## Bedienungs-Kurzanleitung für

# ProfiNet-WATCHDOG

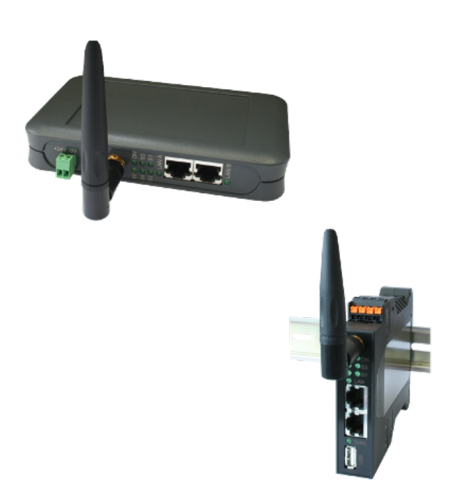

### **Spannungsversorgung:**

Um das Gerät betreiben zu können müssen Sie es zunächst mit Spannung versorgen.

Sie haben hierfür die Möglichkeit, das Gerät entweder mit 5V per USB *(nur für Tischgehäuse)* oder aber mit 24V über den mitgelieferten Phoenix-Stecker *(Achtung: Polarität beachten)* zu versorgen.

#### **Zugriff auf die Weboberfläche:**

Nachdem Sie das Gerät mit Spannung versorgt haben, können Sie auf die Weboberfläche zugreifen, um das Gerät zu bedienen.

Der ProfiNet-WATCHDOG stellt über die WLAN-Schnittstelle ein eigenes WLAN-Netz zur Verfügung: "ProfiNet-WATCHDOG WiFi". Das Netz ist unverschlüsselt, weshalb Sie sich ganz einfach und ohne Passwort mit dem Netzwerk verbinden können.

Sobald Sie mit dem WLAN-Netz verbunden sind, erhalten Sie vom ProfiNet-WATCHDOG eine IP-Adresse zugewiesen. Ist Ihr Computer / Smartphone nicht auf DHCP eingestellt, so müssen Sie diesem eine IP-Adresse zwischen 192.168.1.2 und 192.168.1.254 manuell zuweisen oder die Konfiguration auf DHCP umstellen.

Falls Ihr PC über keine WLAN-Schnittstelle verfügt oder Sie WLAN nicht nutzen wollen, so haben Sie auch die Möglichkeit, den ProfiNet-WATCHDOG über den separat erhältlichen "Ethernet über USB"-Adapter zu erreichen. Haben Sie den Adapter bereits erworben, so müssen Sie diesen einfach an die USB-Buchse des Geräts anschließen. Auf der LAN-Schnittstelle des Adapters läuft standardmäßig ebenfalls ein DHCP-Server. Falls Ihr PC nicht auf DHCP eingestellt, so müssen Sie diesem eine IP-Adresse zwischen 192.168.0.2 und 192.168.0.254 manuell zuweisen oder die Konfiguration auf DHCP umstellen.

Öffnen Sie nun einen Internet-Browser Ihrer Wahl (z. B. Mozilla Firefox) und geben Sie in der Adresszeile die IP-Adresse 192.168.1.1 (für WLAN) oder 192.168.0.1 (für USB-LAN) ein. Nun sollten Sie die Weboberfläche vom ProfiNet-WATCHDOG mit einem Hinweisfenster und Eingabefeld *(wie im Bild rechts)* sehen. Dort müssen Sie nun die Seriennummer Ihres Geräts, welche Sie auf der Unterseite bzw. rechten Seite des Geräts finden können, eingeben.

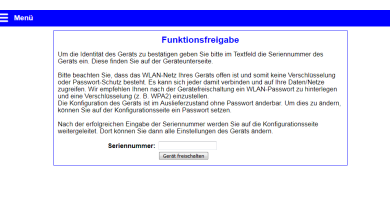

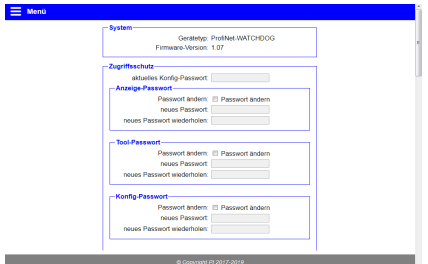

Nachdem Sie die Seriennummer eingegeben haben, ist Ihr Gerät freigeschalten und Sie können es ganz normal verwenden. Um die Konfiguration gleich anpassen zu können, werden Sie, sobald Sie die Seriennummer eingegeben haben, auf die Konfigurationsseite *(siehe Bild auf der linken Seite)* weitergeleitet. Wir empfehlen Ihnen die Einstellungen zu prüfen und ggf. Ihren Wünschen anzupassen.

Sobald Sie die Konfiguration mit dem Button "Konfiguration übernehmen" gespeichert haben werden Sie auf die Startseite des Geräts *(siehe rechtes Bild)* weitergeleitet.

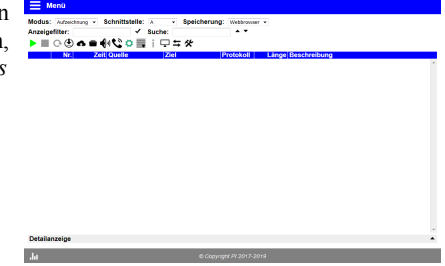

#### **Analyse des ProfiNet-Netzwerks:**

Der ProfiNet-WATCHDOG ist in der Lage den Netzwerkverkehr des angeschlossenen ProfiNet's zu analysieren. Verbinden Sie hierzu die ProfiNet-Master-Steuerung mit einem LAN-Kabel mit der Schnittstelle "Master-SPS" des ProfiNet-WATCHDOG und die weiteren ProfiNet-Teilnehmer mit der Schnittstelle "Slaves". Somit haben Sie Ihr ProfiNet durch den ProfiNet-WATCHDOG geführt, ohne dass Sie Beeinträchtigungen im Real-Time-Verhalten befürchten müssen.

Um das ProfiNet zu analysieren und auch zu überwachen steht Ihnen auf der Weboberfläche der Menüpunkt "Übersicht" zur Verfügung.

Eine ausführliche Anleitung sowie die Erklärung der einzelnen Seiten von der Weboberfläche entnehmen Sie bitte dem Handbuch, welches Sie auf der Produktseite unserer Website unter *Dokumentation → Handbuch ProfiNet-WATCHDOG* finden können.

Unter der Web-Adresse https://www.process-informatik.de stehen produktspezifische Dokumentationen oder Software-Treiber/-Tools zum Download bereit. Bei Fragen oder Anregungen zum Produkt wenden Sie sich bitte an uns.

> Process-Informatik Entwicklungsgesellschaft mbH Im Gewerbegebiet 1 DE-73116 Wäschenbeuren +49 (0) 7172-92666-0

> > info@process-informatik.de https://www.process-informatik.de

Copyright by PI 2019 - 2024

## **Menübaum Webseite: QR-Code Webseite:**

- + Produkte / Doku / Downloads
	- + Hardware
		- + Analysetechnik
			- + ProfiNet WATCHDOG
				- + ProfiNet WATCHDOG Hutschienenmontage

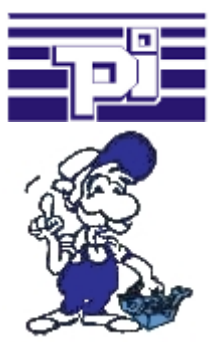

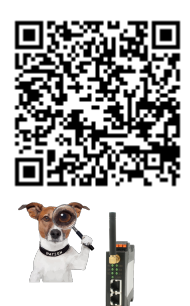

Bitte vergewissern Sie sich vor Einsatz des Produktes, dass Sie aktuelle Treiber verwenden.

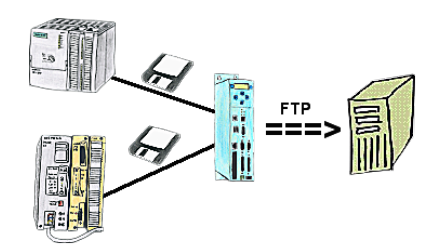

Sie benötigen einen Datenlogger, der spezifizierte Daten von der SPS mitschneidet und Sie je nach Bedarf die Daten per FTP abholen. Kein Problem, mit der Datenlogger-Option sofort mit dem Gerät machbar.

### Aktualdaten der S5/S7-SPS in Excel-Datei

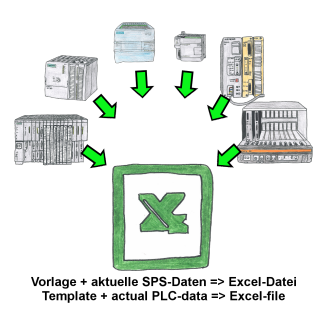

Protokolierung von Arbeitsabläufen, Festhalten von Betriebszuständen, Archivierung von Prozessdaten, all diese Anforderungen können mit "SPS-Daten in Excel" behandelt werden.

 Sie erstellen sich eine Vorlage-Datei in Excel, tragen spezielle Schlüsselworte als Platzhalter für SPS-Daten wie Merker, Timer, Zähler, E/A sowie die Verbindungsparameter ein und speichern die Datei als Vorlage für das Tool ab. Das Tool läuft auf einem Windows kompatiblen PC und pollt die festgelegte Steuerung. Sobald das Trigger-Ereignis zutrifft werden die porjektierten SPS-Daten ausgelesen und in die Vorlagedatei anstelle der Platzhalter eingetragen und unter einem festgelegten Dateinamen im festgelegten Verzeichnis abgespeichert.

 Auch mit Steuerungen ohne Netzwerk-Schnittstelle kann über S7-LAN (bei S7-200/300/400) oder S5-LAN++ (bei S5-90U bis 155U) kommuniziert werden. Pro Trigger-Ereignis eine dazu korrespondierende Excel-Datei.